## **Návod na používání videokonference na stránkách**

## **<http://meet.jit.si/ccepodebrady>**

(pro potřeby poděbradského sboru ČCE)

V naprosté většině případů stačí prostě navštívit webovou stránku **<http://meet.jit.si/ccepodebrady>** (prostě klikněte na tento odkaz, nebo jej zkopírujte na adresní řádku webového prohlížeče – tam, kam na obrázku níže ukazuje šipka)

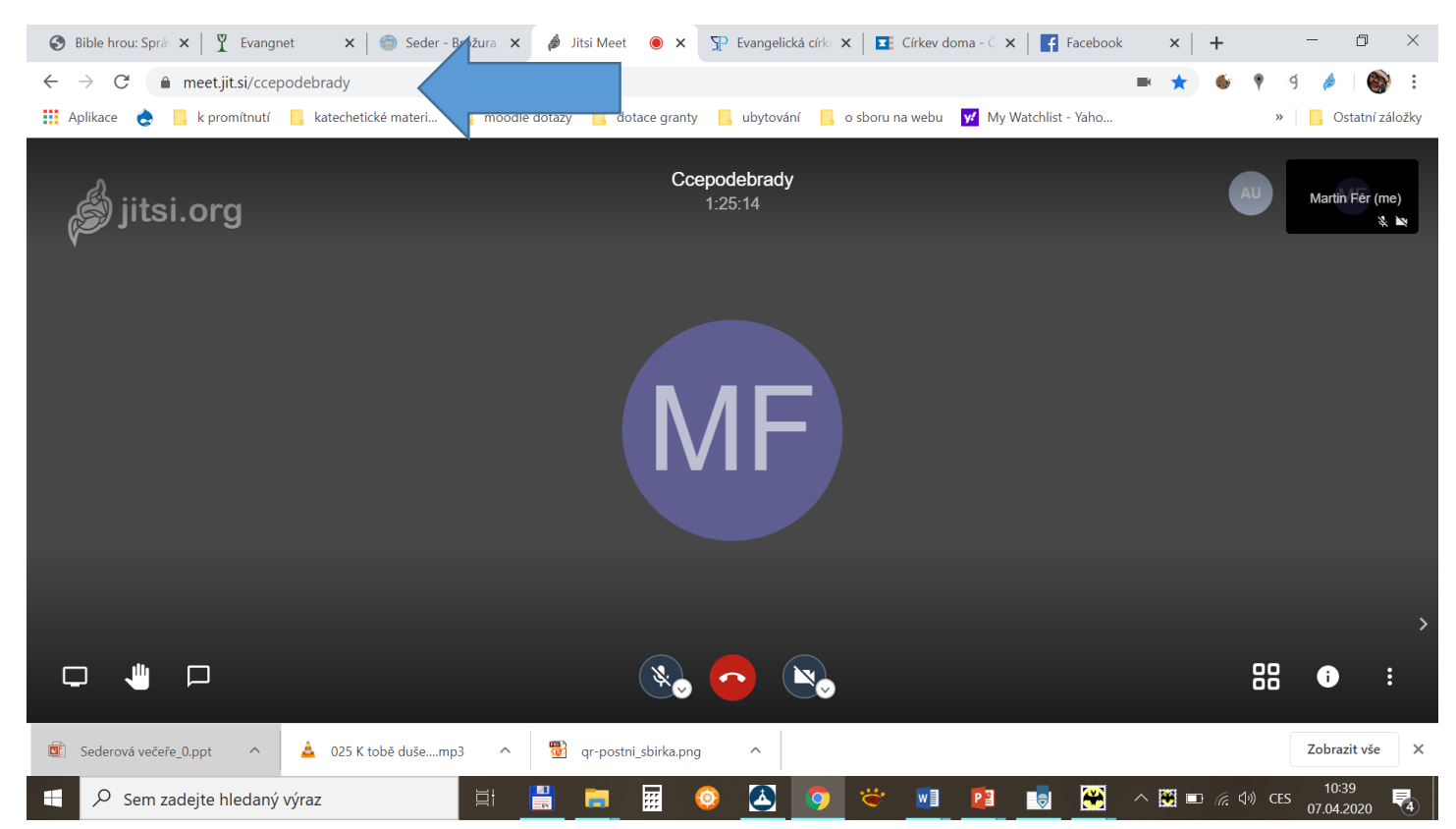

Pokud je vše v pořádku, vyskočí vám dotaz (v angličtině), který žádá **povolení používat vaši kameru a mikrofon**, odklikněte, že ano (OK, allow). (V pravém horním rohu také zřejmě vyskočí okno, které chce nainstalovat rozšíření do Chromu, to nepotřebujete, křížkem ho uzavřete).

## **Pokud nemáte kameru a mikrofon, nic se neděje, i nadále můžete vidět a slyšet ostatní.**

Pokud kameru a mikrofon máte, vypínáte a zapínáte je poklepáním na obrázky mikrofonu a kamery vedle červeného tlačítka s telefonním sluchátkem (tímto červeným tlačítkem se můžete "vypnout" úplně).

Poklepnutím na tlačítko čtyř malých čtverečků v pravém dolním rohu docílíte toho, že okénka se všemi přítomnými se rozloží uprostřed obrazovky a nebudou pouze v pravém sloupci. Tak uvidíte všechny přítomné a ne jen toho, který zrovna mluví.

Po najetí myší na vaše okénko (nejprve vpravo nahoře) se objeví nápis "jitster (me)" – klikněte myší na tato slova a napište své jméno a odkliněte enterem. Díky tomu uvidíme, kdo jste, i když nebudete mít zapnutou kameru.

**Během hovoru:** uvědomte si, že vše od vás je vidět a slyšet. Omezte okolní zvuky, které mohou rušit ostatní (televize ve vedlejším pokoji, rozhovor apd.), nebo vypínejte mikrofon, pokud nemluvíte. Kamera snímá, i když zrovna nemáte na obrazovce vidět okno s videokonferencí - že vy nevidíte ostatní, vždycky neznamená, že ostatní nevidí vás!

V některých případech (třeba při zpěvu písní) mikrofony všech účastníků centrálně vypneme, musíte si je potom sami zapnout, budete-li chtít mluvit.

- Zřejmě **nepoužíváte webový prohlížeč Chrome** nebo Firefox. Zkuste zjistit, jestli ho

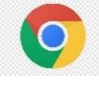

- v počítači máte nainstalovaný: ve starších počítačích klikněte na tlačítko START (vlevo dole) a do políčka nad ním (s lupou či nápisem "hledat") napište "Chrome", případně odklikněte Enterem. Pokud prohlížeč máte ("Google Chrome), kliknutím jej spusťte a měl by platit výše uvedený návod, jen adresu **http://meet.jit.si/ccepodebrady** musíte na příkazovou řádku prohlížeče napsat, neklikejte na odkaz v tomto dokumentu.
- Pokud prohlížeč nemáte, zkuste jej nainstalovat, nebo požádejte někoho o pomoc s instalací. (stáhnout prohlížeč Chrome si můžete [tady](https://support.google.com/chrome/answer/95346?co=GENIE.Platform%3DDesktop&hl=cs), po stažení soubor otevřete a nainstalujte podle instrukcí, které se vám zobrazí)
- Výjimečně mohou nastat jiné problémy. Někdy jako obvykle pomůže "vypnout a zapnout" (třeba stisknutím tlačítka "F5" v horním řádku počítačové klávesnice)

## **Mobilní telefony, ipady, tablety…**

V tomto případě je potřeba nainstalovat aplikaci "Jitsi Meet". Zpravidla by se vám možnost "nainstalovat aplikaci" měla nabídnout ve chvíli, kdy navštívíte adresu <http://meet.jit.si/ccepodebrady> . Pokud ne, musíte aplikaci nainstalovat tak, jak aplikace obvykle instalujete, nebo požádejte své děti apd.

Otevřete nainstalovanou aplikaci a do řádky, která se vám nabízí, napište "ccepodebrady", základní ovládání je pak podobné.

V případě dotazů pište či volejte – martin.fer@evangnet.cz, tel. 721 832 383